# *Part 3*

# *Interactive graphics, media, and gaming*

Interactive media APIs such as Canvas, SVG, Video, and WebGL are making graphics creation, media players, and games available without plugins. You've probably used these technologies with YouTube's HTML5 video player and/or Google Maps WebGL version. Some companies such as Ludei (CocoonJS) and Goo Technologies (Goo Engine) are investing in such tech for game engines. Once you've completed this section, you'll be fully equipped to start rolling your own interactive applications without plugins.

 How do HTML5's interactive media APIs stand up to RIA (Rich Internet Application) plugins such as Flash, Unity, and Silverlight? These systems are much more mature, but they're limited in mobile distribution by requiring a native app or some form of conversion. You can write a game in HTML5, for example, and it magically becomes accessible in-browser on mobile and desktop. (Please note that this is ideal and not quite how it works yet.) There are many limitations on mobile for HTML5 APIs and you should check caniuse.com for more details. Some people argue that RIAs provide advanced encryption security over web apps and they're right. On the other hand, demand is rapidly increasing for non-plugin-based solutions.

 How important are the interactive media APIs? To front-end and some mobile developers they're becoming vital tools. Many companies are hiring specifically for HTML5 specialists in Canvas. One of us worked at a shop where they moved most of their Flash work to Canvas development. In fact they're still hiring more Canvas developers because they can't supply all of the requests they get from clients. What we're trying to say is, these skills will make you more in demand and increase your long-term value.

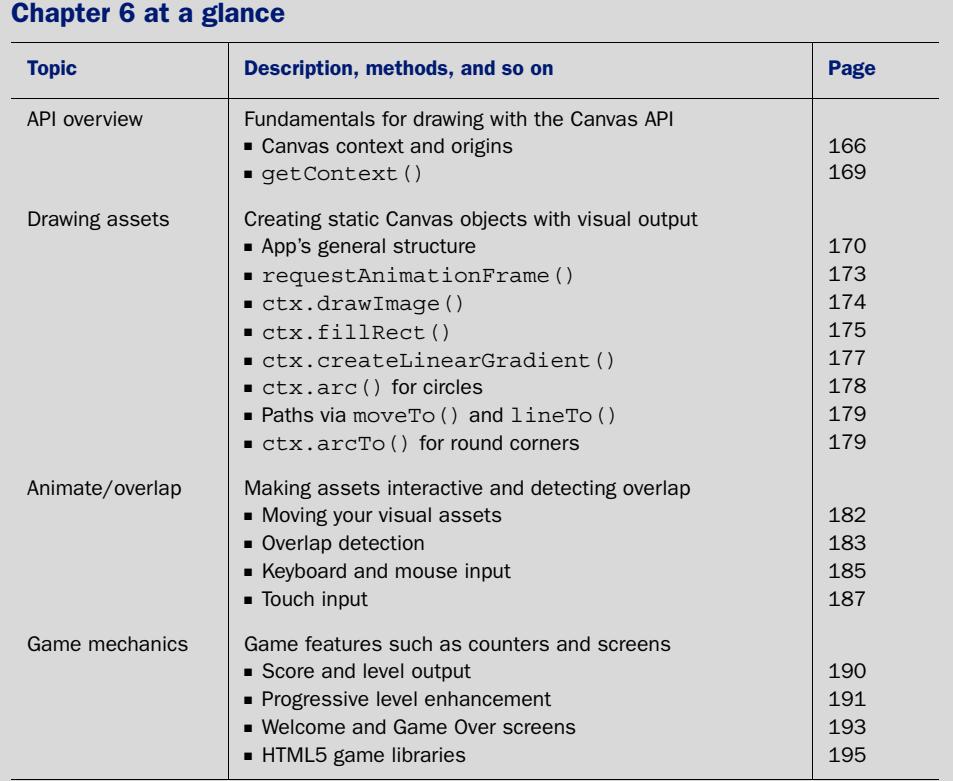

Look for this icon Core API<br>Look for this icon **the strume of throughout** the chapter to quickly locate the topics outlined in this table.

# *2D Canvas: low-level, 2D graphics rendering*

# *This chapter covers*

- Canvas basics
- Shape, path, and text creation
- **Creating animation**
- Overlap detection
- HTML5 Canvas games from scratch

For many years, developers used Adobe's Flash to create highly interactive web applications. Sadly, Flash wasn't ready when the mobile market explosion for smartphones occurred. Those dark days without an alternative have ended because of HTML5's Canvas API. It allows you to create 2D shapes in a single DOM [element without a plug-in. An application written with Canvas is distributable to](http://html5inaction.com/app/ch6/) multiple platforms and through frameworks like PhoneGap.com. Although simple to use, Canvas lets you do complex work, like emulating medical training procedures, creating interactive lobbying presentations, and even building education applications.

#### [Can I use Canvas for drawing graphs and infographics?](http://www.manning.com/crowther2/)

One common misconception about Canvas is that it's good for creating graphs and infographics. Although you could use it to visualize simple information, the Canvas API is better for complex animations and interactivity. If you want simple visuals or animation, check out SVG in chapter 7. It's for creating logos, graphs, and infographics, and it comes with many built-in features Canvas lacks, such as animation, resizability, and CSS support.

In this chapter, you'll explore the Canvas API by implementing a simple engine pattern to maintain and draw graphics. After that, you'll create and animate unique shapes. When you've finished, you'll be able to apply both of those exercises to creating full-length animations, interactive data, or drawing applications. Here, though, you'll use the principles for the true reason of all technology: creating games!

#### What makes this tutorial special

We know you can find tutorials similar to Canvas Ricochet online, but our lesson is far more in-depth. Here are a few of the topics covered in this chapter that go beyond what you find in free tutorials:

- Advanced Canvas API usage (gradients, paths, arcs, and more)
- Progressive level enhancement with scorekeeping
- [Implementing a Canvas design pattern into a fully functional application](http://blog.nihilogic.dk/2009/02/html5-canvas-cheat-sheet.html)

[You'll create a simple ball-and-paddle–based game called Canvas Ricochet, which](http://www.whatwg.org/specs/web-apps/current-work/multipage/the-canvas-element.html) includes animated elements, collision detection, and keyboard/mouse/touch controls. After you assemble those components, you'll take everything a step further and create a fully polished product, which includes a score counter, progressively increasing difficulty, and an opening/closing screen. Adding polish greatly helps to monetize a game's worth, resulting in a better return on investment.

 After completing this chapter on 2D Canvas, you'll have learned all the necessary tools to build your own Canvas applications from scratch. First up is the Canvas context.

# *6.1 Canvas basics*

[No matter what type of Canvas application you build, your first two steps will involve](https://developer.mozilla.org/en-US/docs/JavaScript/Guide/Working_with_Objects) the Canvas context: setting it and generating it. Without a context, you won't be able to draw anything. Then, you'll need to verify that the current browser can actually support Canvas.

# *6.1.1 Setting the Canvas context*

Before working with Canvas, you must choose a set of drawing tools from the API via JavaScript (also known as setting the *context*). As with most HTML5, you must use Core API

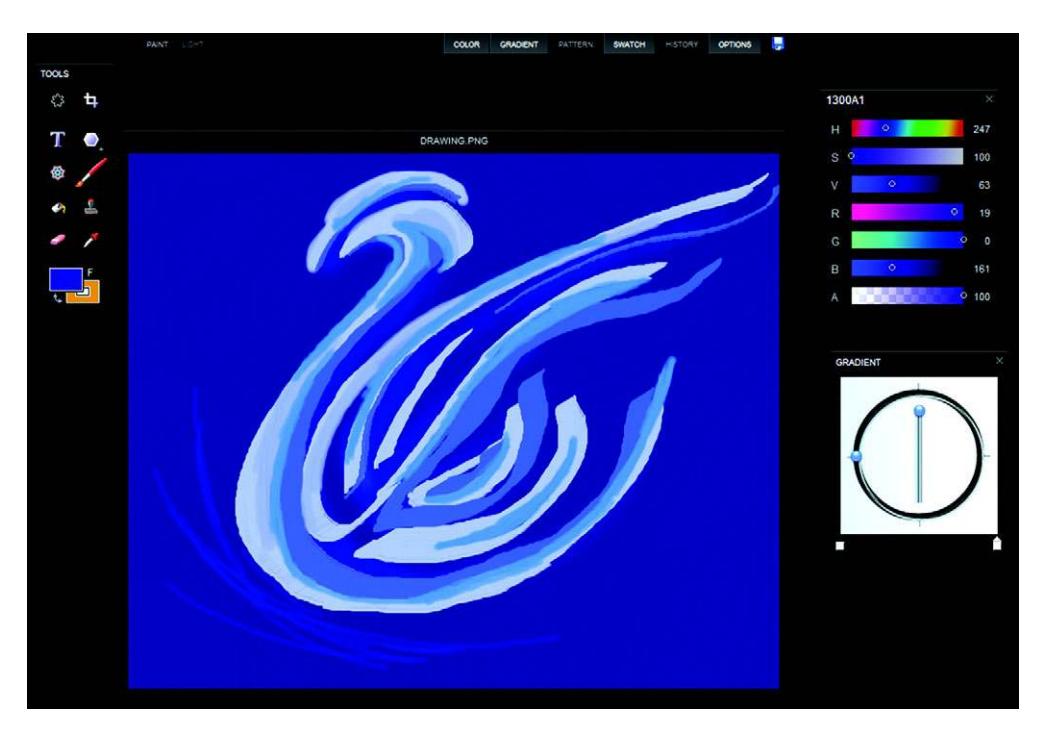

Figure 6.1 Sketchpad [\(http://mudcu.be/sketchpad/\)](http://mudcu.be/sketchpad/) is a robust drawing application that features [gradients, textures, swatches, shape creation, and more. You'll be using a lot of these drawing features](http://mudcu.be/sketchpad/)  during your game's creation process.

JavaScript to program with the API. The most commonly used context draws a 2D [plane where everything is flat. Figure 6.1 features a robust drawing application known](http://mudcu.be/sketchpad/) as Sketchpad, which utilizes Canvas's built-in drawing tools. We'll have you set the context for this chapter's game right after we explain more about what it does.

 An alternative to the 2D context is a set of 3D drawing tools. Although 3D context allows for advanced applications, not all browsers support it. With 3D graphics and JavaScript, you can create interactive 3D applications such as the music video shown in figure 6.2 (more about 3D when we get to WebGL in chapter 9).

#### Canvas: a product of Apple's iOS

Canvas isn't the W3C's brainchild for HTML5. It originally came in 2004 as part of the Mac OS X WebKit by Apple. Two years later, Gecko and Opera browsers adopted it. Popularity since then has significantly grown, and Canvas is now an official HTML5 API.

Because 2D is great for programming simple games, we'll teach you how to use Canvas as we guide you through building Canvas Ricochet with the 2D Canvas context, JavaScript, and HTML. As you'll soon see, a majority of the creation process involves

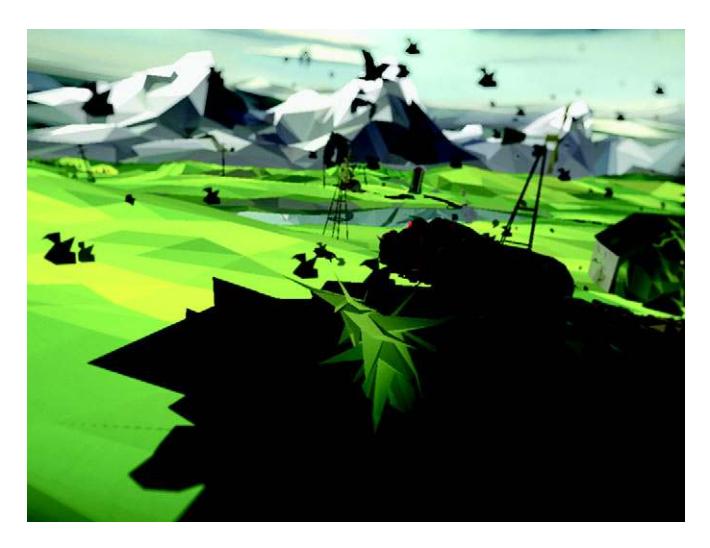

Figure 6.2 "3 Dreams of Black" is an interactive music video created exclusively for Google Chrome. You can experience Chris Milk's masterpiece at<http://ro.me> and download the source code!

accessing a set of drawing tools via JavaScript, so you can send an object to the CanvasRenderingContext2D interface object. Although CanvasRenderingContext2D interface object sounds long and fancy, it really means accessing Canvas to draw. Each newly drawn piece sits on top of any previous drawings.

PREREQUISITE Before you begin, download the book's complementary files from [http://www.manning.com/crowther2/.](http://www.manning.com/crowther2/) Also, test-drive the game at <http://html5inaction.com/app/ch6/>to see all of its cool features in action.

Each drawing you create is layered on a simple graph system inside the <canvas> tag, as shown in figure 6.3. At first glance, the graph appears to be a normal Cartesian

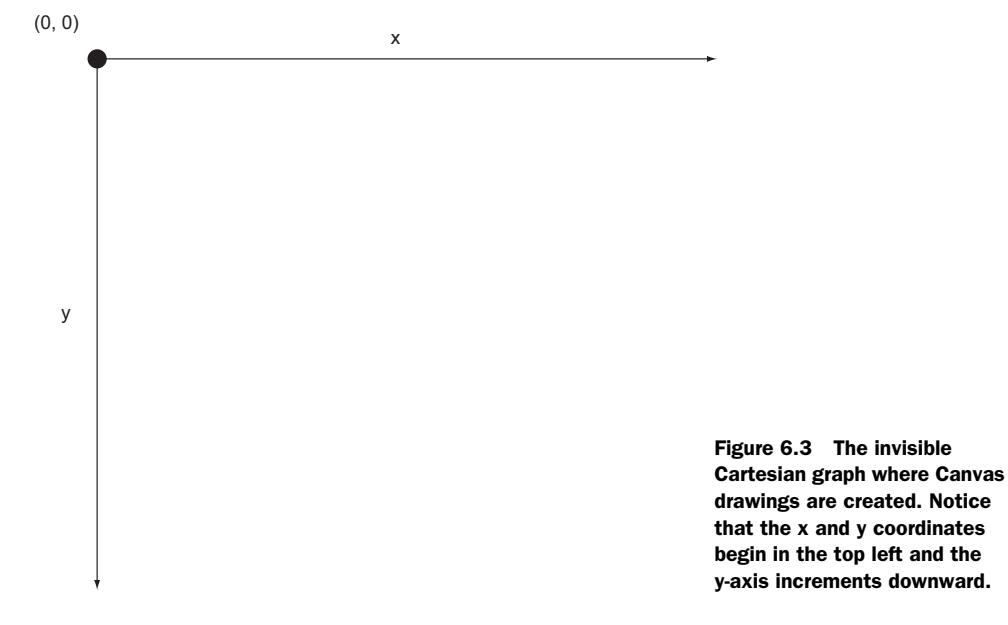

graph. Upon further investigation, you'll notice that the starting point is located in the top-left corner. Another difference is that the y-axis increases while moving downward, instead of incrementing upward.

# *6.1.2 Generating a Canvas context*

Although you *get the context* with JavaScript, you have to pull it out of the <canvas> element's DOM data.

# PREPARING THE CANVAS FOR YOUR GAME

Start by opening a text editor to create a document called index.html. Inside your document place a <canvas> tag in the <br/> <br/>k dody> with id, width, and height attributes, as shown in listing 6.1. Failure to declare this size information via HTML, CSS, or JavaScript will result in Canvas receiving a default width and height from the browser. Note that you can place whatever you want inside the <canvas> tag, because its contents are thrown out when rendered. Create an empty game.js file and include it right next to index.html.

```
<!DOCTYPE html>
<html>
<head>
     <title>Canvas Ricochet</title>
</head>
<body style="text-align: center">
     <canvas id="canvas" width="408" height="250">
         Your browser shall not pass! Download Google Chrome to view this.
     </canvas>
     <script type="text/javascript" src="game.js"></script>
</body>
</html>
  Listing 6.1 index.html—Default Canvas HTML
                                                              When the browser successfully
                                                                loads the Canvas element, it
                                                                 replaces all content inside.
                                                                           Create this file now, 
                                                                            because you'll be 
                                                                            placing all your 
                                                                           game logic in it later.
```
# VERIFYING BROWSER SUPPORT

```
Core API
```
Refreshing your browser will remove the nested text inside your <canvas> [element.](http://creativejs.com/resources/requestanimationframe/) [When a Canvas element is successfully rendered, all the content inside is removed,](http://creativejs.com/resources/requestanimationframe/) which makes it a great place to include content or messages for browsers that can't support it.

You can access the Canvas API's context from  $\alpha$  canvas and store it in a variable. Code used to render your Canvas would look something like the following two lines; you'll implement it in the next section.

```
var canvas = document.getElementById('canvas');
var context = canvas.qetContext('2d');
```
Canvas's context element is useful for defining 2D drawing and you can use it for feature detection. Simply encapsulate the context variable in an if statement, and it will

check to make sure the Canvas variable has a getContext method. Here's what basic feature detection looks like with Canvas.

```
var canvas = document.getElementById('canvas');
if (canvas.getContext && canvas.getContext('2d'))
     var ctx = canvas.getContext('2d');
```
This checks both getContext and getContext('2d') because some mobile browsers return true for the getContext test but false for the getContext('2d') test.

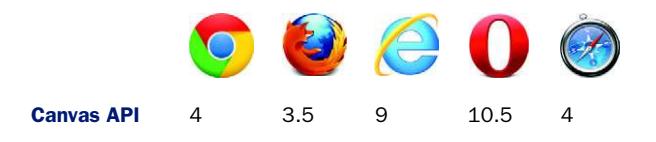

NOTE IE7 and IE8 will crash when using Canvas API commands unless you use explorercanvas [\(http://code.google.com/p/explorercanvas/wiki/Instructions\)](http://code.google.com/p/explorercanvas/wiki/Instructions). To use it, click the download tab, unzip the files, put excanvas.js in your root directory, and add a script element loading excanvas.js inside a conditional comment targeting IE. IE9 gives great support, and IE10's support is looking quite solid. Our disclaimer for explorercanvas is that with it you can do simple animations, but more advanced support (such as that needed for the Canvas Ricochet game tutorial) might not work.

Now that you have your index.html file set up and you understand exactly what the Canvas context is, it's time to create your first game, Canvas Ricochet.

# *6.2 Creating a Canvas game*

Your first Canvas game, shown in figure 6.4, will make use of overlap detection, animation, keyboard/mouse/touch controls, and some polish.

 Although overlap detection and advanced animation might sound scary, no prior knowledge is necessary, and we'll walk you through each step of the way.

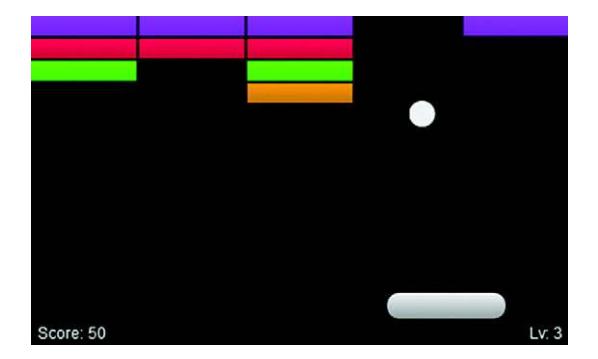

Figure 6.4 Canvas Ricochet's objective is to bounce a ball via a paddle to break bricks. When the ball goes out of bounds, the game shuts down. You can play the game now at [http://html5inaction.com/](http://html5inaction.com/app/ch6/) [app/ch6/](http://html5inaction.com/app/ch6/) and download all the files needed to complete your own Canvas Ricochet game from [www.manning.com/crowther2/.](www.manning.com/crowther2/)

# In this section, you'll learn

- How to use the Canvas API to dynamically draw squares and circles, then shade them with specific coloring techniques (solid colors and gradients)
- How to use basic visual programming concepts that can be applied to other languages
- How to draw an image via the Canvas API

In this section, you'll create the main game engine and the game's visual assets in 7 steps:

- Step 1: Create the main engine components.
- Step 2: Create HTML5-optimized animation.
- Step 3: Display a background image.
- Step 4: Calculate the width and height of rectangular bricks.
- Step 5: Color the bricks.
- Step 6: Create the game ball.
- Step 7: Create the paddle.

# *6.2.1 Creating the main engine components*

You're going to place *all* proceeding JavaScript listings you write into a single selfexecuting function. Why would we have you do this? Because it allows you to keep variable names from appearing in the global scope and prevents conflicts with code from other files.

# Optional HTML5 Canvas companions

Before you proceed, we strongly recommend that you download and print nihilogic's HTML5 Canvas Cheat Sheet for reference: [http://blog.nihilogic.dk/2009/02/html5](http://blog.nihilogic.dk/2009/02/html5-canvas-cheat-sheet.html) [canvas-cheat-sheet.html.](http://blog.nihilogic.dk/2009/02/html5-canvas-cheat-sheet.html) Another great companion is WHATWG's (Web Hypertext Application Technology Working Group) Canvas element document at [http://www](http://www.whatwg.org/specs/web-apps/current-work/multipage/the-canvas-element.html) [.whatwg.org/specs/web-apps/current-work/multipage/the-canvas-element.html](http://www.whatwg.org/specs/web-apps/current-work/multipage/the-canvas-element.html). It provides detailed documentation about the Canvas element's inner workings, meant more for browser vendors but very useful for the curious developer.

#### STEP 1: CREATE THE MAIN ENGINE COMPONENTS

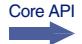

Fill game.js with the code in listing 6.2. The listing has you create a Canvas engine object. Instead of declaring variables and functions, the object uses methods (the equivalent of functions) and properties (act like variables). For example, you can access the number of bricks on a page by declaring var bricks = {count: 20, row: 3,  $col: 2$ ; and then calling bricks.count to get the current value. For more information on working with JavaScript objects, please see [https://developer.mozilla.org/en-](https://developer.mozilla.org/en-US/docs/JavaScript/Guide/Working_with_Objects)[US/docs/JavaScript/Guide/Working\\_with\\_Objects.](https://developer.mozilla.org/en-US/docs/JavaScript/Guide/Working_with_Objects)

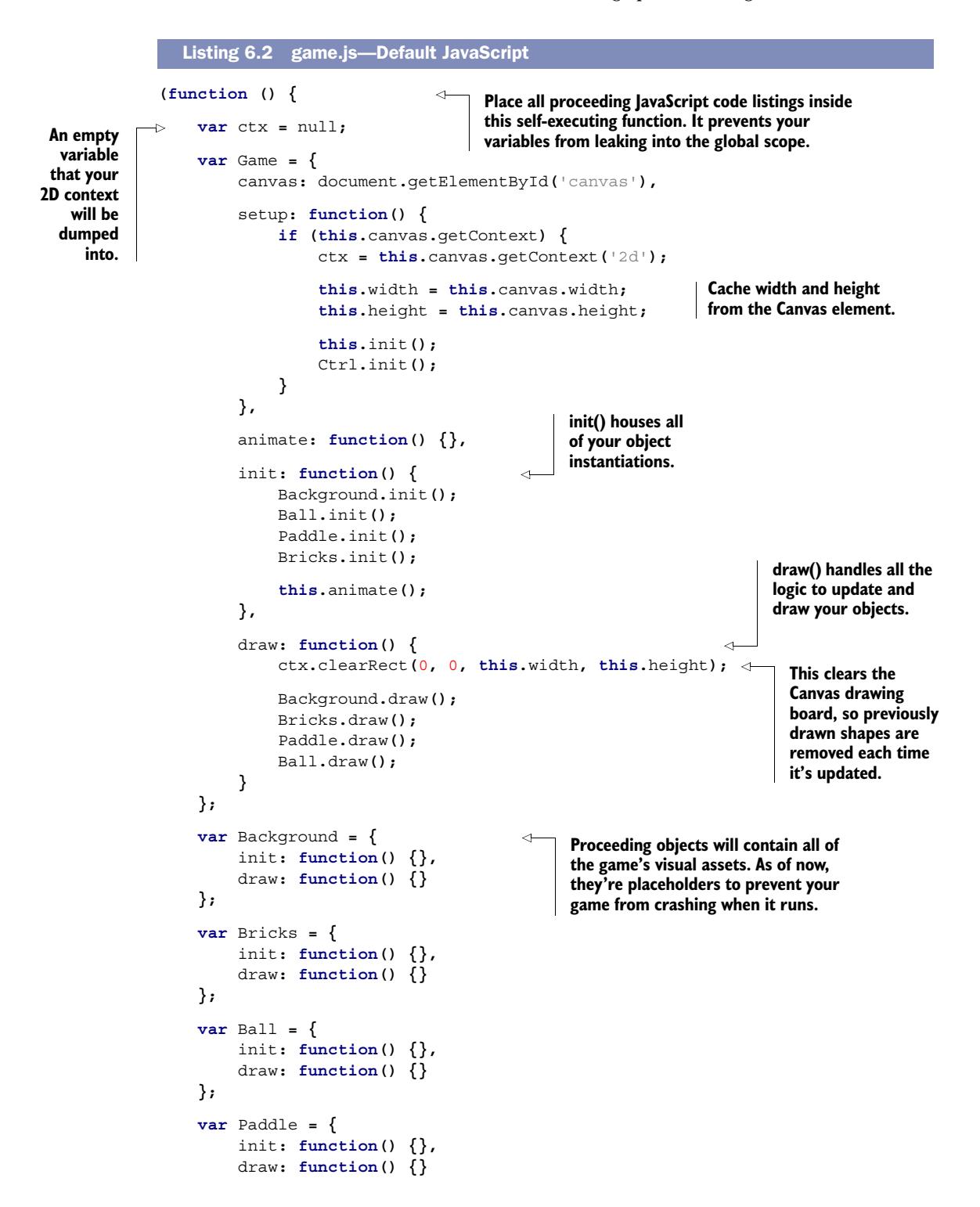

```
 };
    \text{var} Ctrl = {
           init: function() {}
      };
      window.onload = function() { 
           Game.setup(); 
     }; 
}());
                                                window.onload will delay your 
                                                code from running until everything 
                                                else has completely loaded.
```
You'll notice that you've wrapped your Game.setup() code in window.onload. It makes the browser wait to fire setup until index.html has completely loaded. Running Canvas code too soon could result in crashing if essential assets (such as libraries) haven't loaded yet.

# STEP 2: CREATE HTML5-OPTIMIZED ANIMATION

Before you start drawing, you'll need to set up animation. But there's a catch: Canvas relies on JavaScript timers because animation isn't built in. To create animation you must use a timer to constantly draw shapes. Normally you'd use JavaScript's setInterval(), but that won't provide users with an optimal experience. setInterval() is designed for running equations or carrying out DOM manipulation, not processor-intensive animation loops.

 In response, browser vendors created a JavaScript function, requestAnimation-Frame(), that interprets the number of frames to display for a user's computer [\(https://developer.mozilla.org/en/](https://developer.mozilla.org/en/DOM/window.requestAnimationFrame)DOM/window.requestAnimationFrame). The bad news is that requestAnimationFrame() isn't supported by all major browsers. The good news is that Paul Irish created a polyfill that lets you use it anyway [\(http://](http:// mng.bz/h9v9)  $mng.bz/h9v9$ .

# Controlling fluctuating frames

requestAnimationFrame() is inconsistent in how many frames it shows per second. It dynamically adjusts to what a computer can handle with a goal of 60 fps, so it might return anywhere from 1 to 60 fps. If it's returning less than 60 fps, it can cause movement logic such as  $x = 1$  to tear, become choppy, or randomly speed up and slow down because of frame rates fluctuating. If you need your code to run at a consistent speed, you have two options.

Option 1 is to put logic updates into setInterval() and drawing logic into request-AnimationFrame(). The second and best option is to create a delta and multiply all of your movement values by it (example  $x == 1 *$  delta); that way, animation is always consistent (more info on rolling your own delta is available at [http://creativejs.com/](http://creativejs.com/resources/requestanimationframe/) [resources/requestanimationframe/\)](http://creativejs.com/resources/requestanimationframe/).

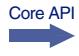

Integrate animations into your engine with the following listing by adding window .requestAnimFrame directly above your Game object. Then add to your existing Game object with a new method that uses requestAnimFrame().

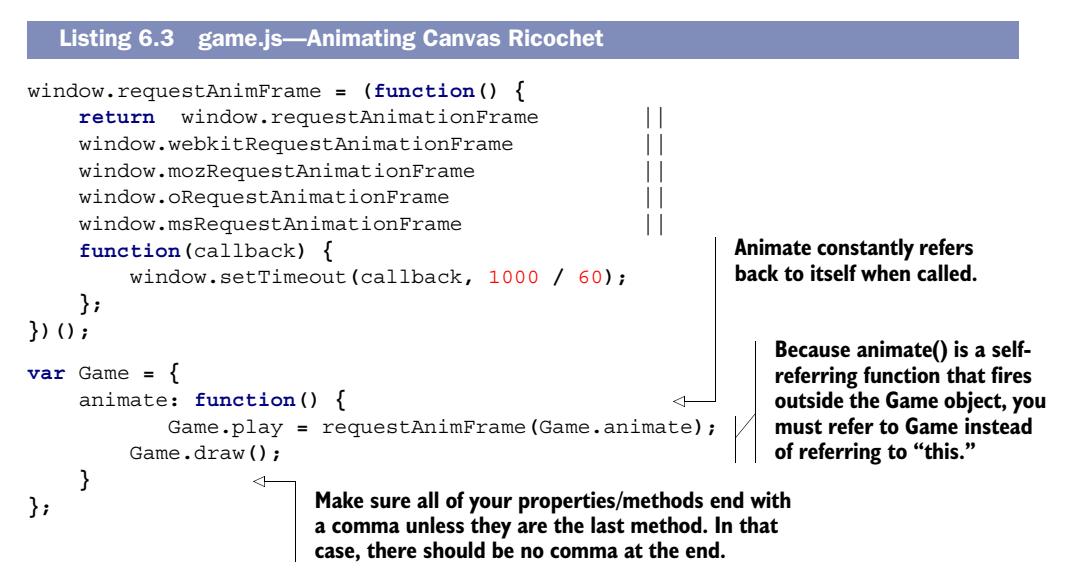

NOTE You should be aware of two important points related to listing 6.3. First, if a code example repeats an object property/method declaration, then you need to replace the existing code. For example, new methods inside var Game = should be added onto your existing Game object. Worried about modifying objects while you follow along? We'll let you know whenever you need to modify or replace objects. Second, instead of using a clear rectangle to wipe a Canvas clean during animation, some developers set a new width to clear the Canvas drawing area. Although changing the width sounds more clever than creating clear rectangles, it causes instability in browsers. We recommend using clear rectangles to erase all previously drawn frames instead of fiddling with the width constantly.

#### STEP 3: DISPLAY A BACKGROUND IMAGE

Core API

Replace your background object code with the following code so it displays an image. You must get background.jpg from Manning's source files and place it in your root directory for the listing to work.

```
Listing 6.4 game.js—Default JavaScript
```

```
var Background = {
     init: function() {
         this.ready = false; 
         this.img = new Image(); 
         this.img.src = 'background.jpg'; 
         this.img.onload = function() {
              Background.ready = true;
         };
     },
     draw: function() {
         if (this.ready) {
```
**Canvas requires an Image object to draw the background. Image.src uses the filename of the background image you retrieved from Manning's website.**

```
 ctx.drawImage(this.img, 0, 0);
          }
     }
};
```
Now that you've set up the main engine components, the next step is to create the game's visual assets. If you have no experience creating visual assets with a language like C++, you might find some of the following listings difficult. Once you've completed the listings, you'll understand basic concepts that you can use for 2D programming in multiple languages.

# *6.2.2 Creating dynamic rectangles*

```
Core API
```
Bricks are the easiest shape to create because they're rectangles. Rectangles in Canvas are clear, filled, or outlined and accept four parameters, as shown in figure 6.5. The first two parameters determine the spawning position (x and y on a graph). Although the current viewing space shows only positive x and y coordinates, you can also spawn shapes at negative values. The next two parameters specify the width and height in pixels.

#### STEP 4: CALCULATE THE WIDTH OF AND HEIGHT OF RECTANGULAR BRICKS

To get the width for each brick, you'll need to do some calculations. Five bricks need to be placed on a row with 2px gaps between each brick (4 gaps  $x \cdot 2px = 8px$ ). These bricks need to fit inside the <canvas> width of 408px that was placed in your HTML markup earlier. Removing the gaps from the total width  $(408px - 8px)$ , five bricks need to fit inside 400px. Each brick therefore needs to be  $80px/400px/5$  bricks = 80px). Following all our math for the bricks can be frustrating; we've included a visual diagram (figure 6.6) to help you out.

 You could place bricks by rewriting a basic shape command over and over and over. Instead, create a two-dimensional array as shown in the following listing to hold each brick's row and column. To lay down the bricks, loop through the array data and place each according to its row and column. Modify the Bricks object with the code in listing 6.5.

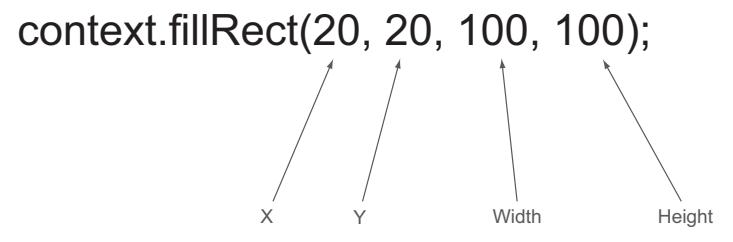

Figure 6.5 Creating a rectangle requires four different parameters. The current figure would create a 100 x 100 pixel square at the 20-pixel x and y position. Currently, rectangles are the only universally supported basic shape component in Canvas. To create items that are more complex, you'll need to use paths or images.

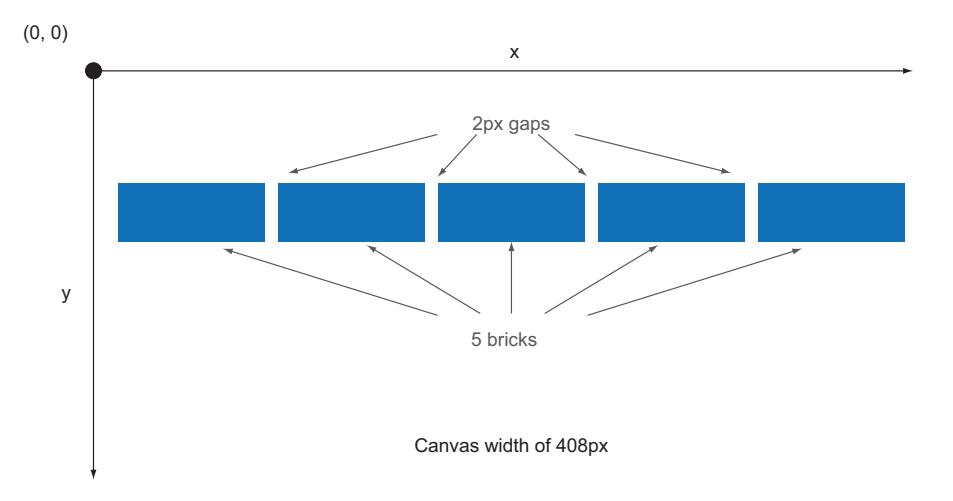

Figure 6.6 Include four gaps at 2px each. You'll need to subtract 8px from the **<canvas>** width, leaving 400px. Distribute the remaining width to each brick, leaving 80px for each  $(400px / 5)$  bricks = 80px).

```
var Bricks = {
     gap: 2,
     col: 5,
     w: 80,
     h: 15,
     init: function() {
          this.row = 3;
          this.total = 0;
          this.count = [this.row];
          for (var i = this.row; i--;) { 
               this.count[i] = [this.col]; 
          } 
     },
     draw: function() {
          var i, j;
          for (i = this.row; i--;) { 
              for (j = this.col; j--;) { 
                   if (this.count[i][j] !== false) {
                        ctx.fillStyle = this.gradient(i); 
                        ctx.fillRect(this.x(j), this.y(i), this.w, this.h);
 }
 }
          }
     },
     x: function(row) {
          return (row * this.w) + (row * this.gap);
     },
   Listing 6.5 game.js—Brick array creation
                                                 Array of bricks based 
                                                 on your brick.row 
                                                 and brick.col data.
                                                                    Stored bricks are drawn 
                                                                    here unless they're set 
                                                                    to false, which means 
                                                                    they're destroyed.
                                                          When you create color code in the
                                                          next listing, this will automatically
                                                              color your brick with a pretty
                                                                 gradient based on its row.
```

```
 y: function(col) {
         return (col * this.h) + (col * this.gap);
     }
};
```
# No box model?

If you've worked with CSS, you're probably familiar with the box model, which determines layout and positioning of HTML elements. Canvas doesn't use it, meaning shapes won't grow and shrink to the proportion of their container; instead, they overflow without stopping. A line of text that's too long, for example, won't automatically wrap to fit the <canvas> tag's width and height. Also, Canvas doesn't use CSS; you must manually program all visual output in JavaScript.

#### STEP 5: COLOR THE BRICKS

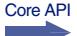

Your bricks are set up, but you need to skin them so they're visible. You'll create a cached linear gradient (colors that change between two defined points on a Cartesian graph) with the following listing by coloring each brick based on its row via a switch statement. Add your new gradient and makeGradient methods to the existing Bricks object.

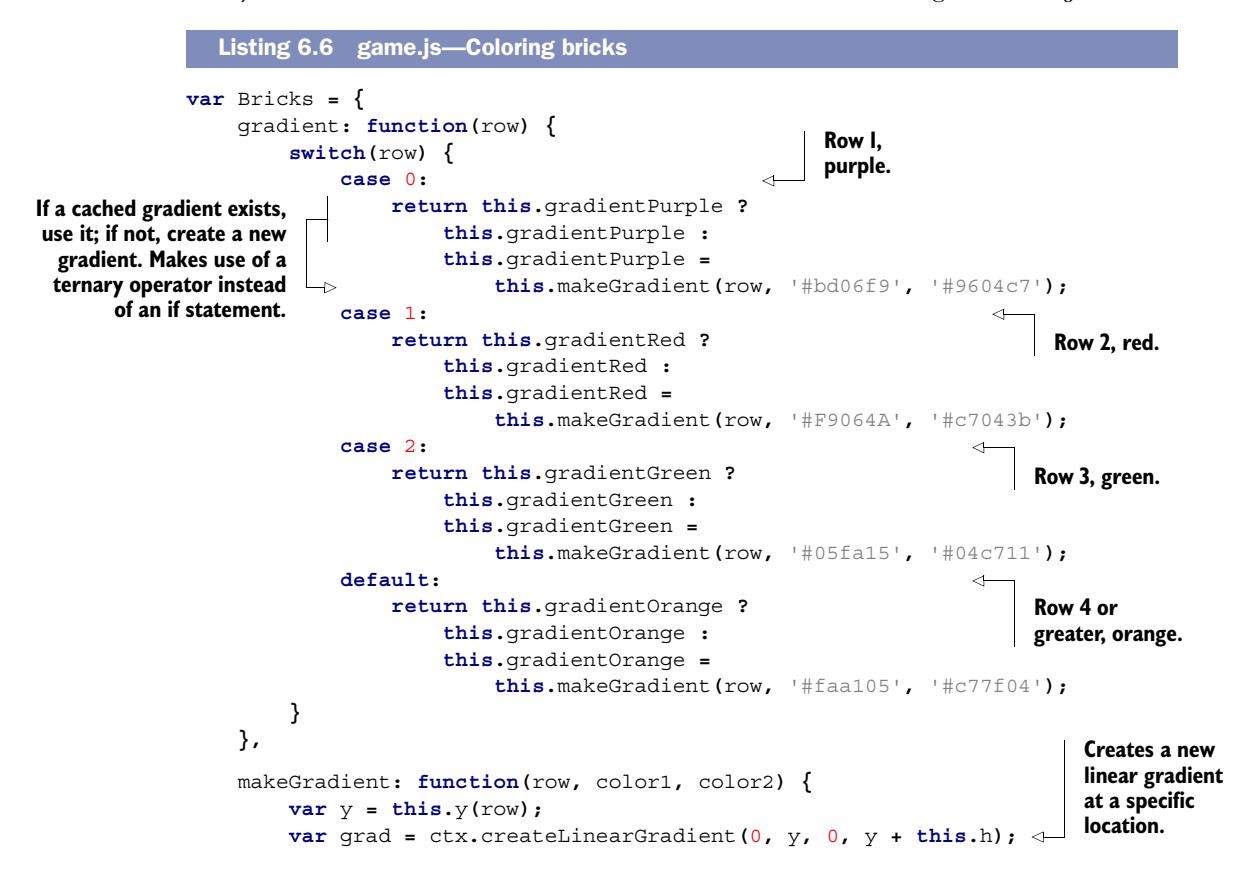

**Makes the gradient start at color1 and end at color2.**

```
 grad.addColorStop(0, color1); 
          grad.addColorStop(1, color2); 
          return grad;
     }
};
```
Your bricks are ready to go; now let's work on the ball.

# *6.2.3 Creating arcs and circles*

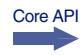

You'll create the ball using  $arc(x, y, radius, startAngle, endAngle)$ , as illustrated in figure 6.7, which is what you use to create circular shapes. Unlike the rectangles you drew, which started from the top left, arc()'s starting point is in the center. You'll give the arc() a radius in pixels, then a startAngle and endAngle, which creates the circle. StartAngle is usually 0pi, whereas the endAngle is 2pi because it's the circumference of a circle (using only 1pi will create half a circle).

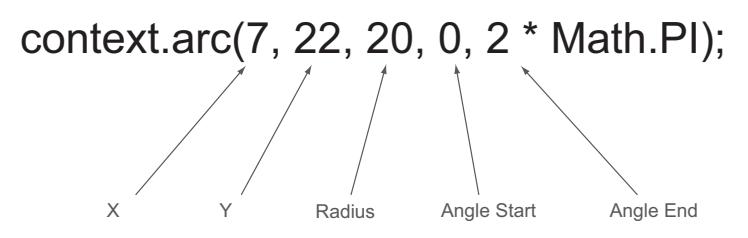

Figure 6.7 An arc with these parameters creates a shape at  $7, 22(x, y)$ on a graph. Because the angle starts from 0 and goes to 2pi, it creates a full circle. If you were to make the end angle 1pi, it would produce half a circle.

#### STEP 6: CREATE THE BALL

Now, with your new knowledge of arcs, you can create the ball using the next listing. Modify the existing Ball object with the following code.

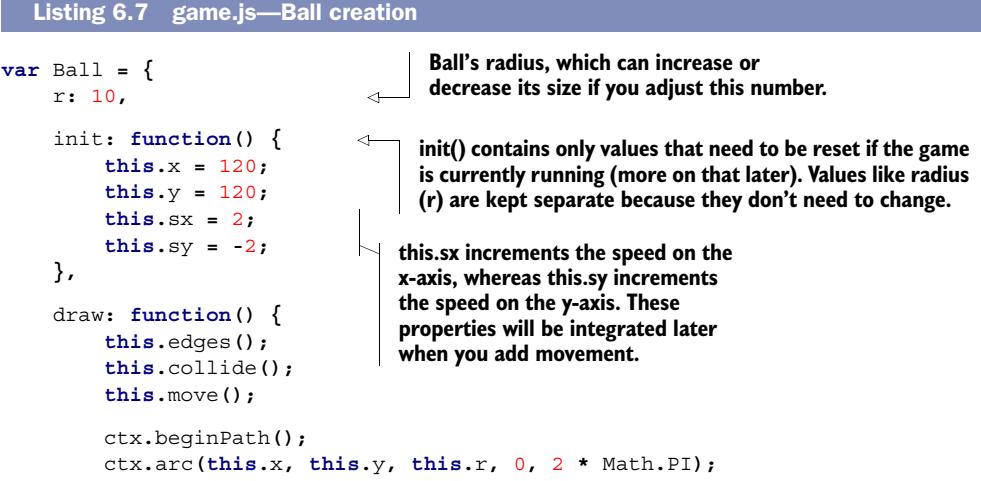

```
 ctx.closePath();
          ctx.fillStyle = '#eee';
          ctx.fill();
     },
     edges: function() {}, 
     collide: function() {}, 
     move: function() {} 
};
                                          Placeholder methods for 
                                          configuring your ball's 
                                          movement logic later.
```
Next up, you'll work on the paddle.

# *6.2.4 Using paths to create complex shapes*

```
Core API
```
Creating the game's paddle requires a Canvas path composed of multiple arcs and lines. This single step of creating a paddle is pretty complex, so we've broken it down into another step-wise process, all of which will happen within a single listing:

- <sup>1</sup> Start drawing a path with ctx.beginPath().
- 2 Use ctx.moveTo(x, y) to move the path without drawing on the Canvas (optional).
- 3 Draw lines as needed with  $ctx$ . lineTo $(x, y)$ .
- <sup>4</sup> Close the currently drawn path via ctx.closePath() to prevent abnormal drawing behavior.
- <sup>5</sup> Use steps 2 and 3 as often as you want.
- <sup>6</sup> Set the color of the line with ctx.strokeStyle or ctx.fillStyle; the game uses the browser's default color if you don't manually set it.
- <sup>7</sup> Fill in the path by using ctx.stroke().

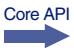

In addition to the lineTo command, you'll use  $\arctan(x1, y1, x2, y2, \text{ radius})$  to create curves for your paddle.

**NOTE** arcTo() is slightly unstable in Opera v12.01. It won't break your game, but it will cause the paddle you're creating to look like surreal art. IE9 requires you to declare an extra lineTo() between the  $arcTo()s$ ; otherwise, the paddle will look like a bunch of randomly placed curves. Normally you can use arcTo() without lineTo()s between them, and the arcs will form a full shape without crashing.

# STEP 7: CREATE THE PADDLE

To complete all of these tasks and create a paddle, follow the next listing, which combines four arcs into a pill shape and colors that shape with a gradient. Add the following methods and properties to your existing Paddle object.

```
var Paddle = {
     w: 90,
     h: 20,
     r: 9,
  Listing 6.8 game.js—Paddle creation
```

```
 init: function() {
          this.x = 100;
          this.y = 210;
          this.speed = 4; 
     },
     draw: function() {
          this.move();
          ctx.beginPath();
          ctx.moveTo(this.x, this.y); 
          ctx.arcTo(this.x + this.w, this.y,
              this.x + this.w, this.y + this.r, this.r);
          ctx.lineTo(this.x + this.w, this.y + this.h - this.r);
          ctx.arcTo(this.x + this.w, this.y + this.h,
             \text{this.x + this.w - this.r, this.y + this.h, this.r);} ctx.lineTo(this.x + this.r, this.y + this.h);
          ctx.arcTo(this.x, this.y + this.h,
              this.x, this.y + this.h - this.r, this.r);
          ctx.lineTo(this.x, this.y + this.r);
          ctx.arcTo(this.x, this.y, this.x + this.r, this.y, this.r);
          ctx.closePath(); 
          ctx.fillStyle = this.gradient();
          ctx.fill(); 
     },
     move: function() {}, 
     gradient: function() {
          if (this.gradientCache) {
              return this.gradientCache;
          }
          this.gradientCache = ctx.createLinearGradient(this.x, this.y,
              this.x, this.y + 20);
          this.gradientCache.addColorStop(0, '#eee');
          this.gradientCache.addColorStop(1, '#999');
          return this.gradientCache;
     }
};
                                         Useful for determining your 
                                         ball's speed, which you'll 
                                         configure in a later listing.
                                                         Set paddle's spawn 
                                                         origin by moving it 
                                                         before drawing arcs.
                                                         Closing paths can prevent 
                                                         buggy behavior such as graphic 
                                                         tears and vanishing objects.
                                               Used at a later time to 
                                               configure movement.
```
#### PROGRESS CHECK!

With all the static assets in place, double-check that your game looks like what you see in figure 6.8. If it doesn't, make sure your browser is up to date. If that fails, make sure that your Game object is set up correctly; then proceed to tackle each object that isn't outputting correctly.

 So far, you've created all the core graphic assets of Canvas Ricochet. Because nothing moves, the game is as useless as a rod without a reel. In the next section, we'll teach you how to bring your game's static design to life!

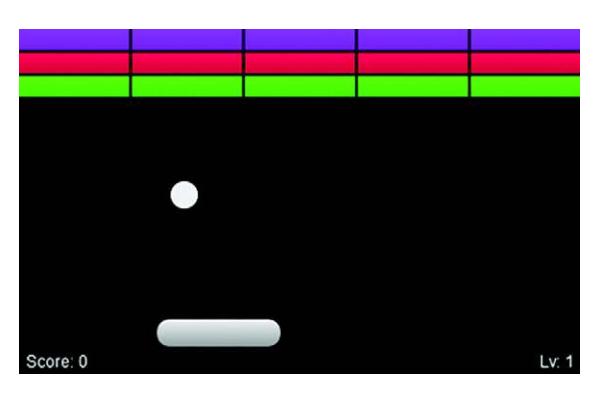

Figure 6.8 Using previous code snippets, you created a ball, paddle, and bricks with gradients. After refreshing your browser, the current result should look like this.

# *6.3 Breathing life into Canvas elements*

Your game looks cool right now, but it doesn't do anything. Using several different techniques, we'll show you how to animate game elements, detect collisions, and move the paddle with a keyboard/mouse/touch.

# In this section, you'll learn

- How to dynamically move objects around the screen
- How to create responses between overlapping objects
- How to prevent moving objects from leaving the <canvas> boundaries
- How to remove basic objects (bricks) from the game
- How to create keyboard, mouse, and touch controls from scratch
- How to trigger a Game Over

This section's work will happen in two groups of steps.

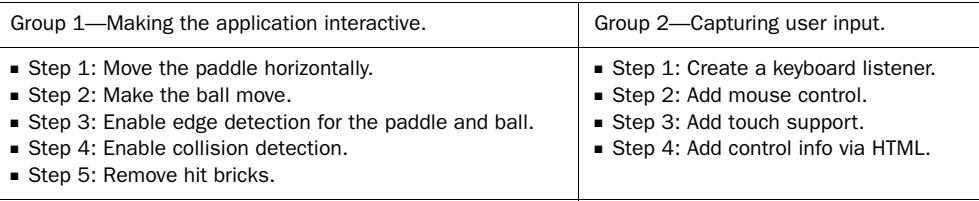

Let's get started.

# *6.3.1 Animating game elements*

Diving into the first set of tasks, let's make the paddle move horizontally. After that, you'll make the ball move diagonally.

#### Canvas data processing

When creating Canvas drawings through JavaScript, the browser re-creates all graphical assets from scratch because it uses bitmap technology. Bitmap graphics are created by storing graphical data in an organized array. When the data is processed by a computer, Canvas spits out pixels to create an image. This means that Canvas has a memory span shorter than that of a goldfish, so it redraws everything constantly.

If you're wondering why Canvas infinitely re-creates its images, you aren't alone. Many people have asked why Apple used a bitmap-based system when a solution exists that doesn't require everything to be constantly redrawn (Scalable Vector Graphics, or SVG). Canvas, though, is currently stomping SVG in popularity. One could explain Canvas's triumph through the lack of awareness and knowledge developers have of SVG.

# STEP 1: MOVE THE PADDLE HORIZONTALLY

To make the paddle move, adjust the x-axis each time it's drawn. Making x positive will draw the paddle forward (pushed to the right), a negative value will pull it back (pushed to the left). Earlier you created a Paddle.speed property with a value of 4 in your init(). Just fill the empty Paddle.move() method with the following snippet, and your paddle will move:

```
var Paddle = {
     move: function() {
         this.x += this.speed;
     }
};
```
Now, refresh your page. Oh no! The paddle swims off into oblivion because it lacks a movement limiter. The only way to keep your paddle from vanishing is to integrate overlap detection, which you'll deal with in the next section. First though, you need to get the ball moving.

#### STEP 2: MAKE THE BALL MOVE

Making the ball move is almost identical to moving the paddle. Use the Ball.sx and Ball.sy properties you declared earlier to modify the ball's x and y coordinates. Replace Ball.move() with the following snippet:

```
var Ball = {
     move: function() {
          this.x += this.sx;
          this.y += this.sy;
     }
};
```
If you'd like to try refreshing, you'll notice that the ball and paddle fly off the screen and disappear. Although their disappearance may leave you depressed and lonely, never fear! You'll soon retrieve them by integrating overlap detection.

Core API

# *6.3.2 Detecting overlap*

In simple 2D games, you create collisions by testing for object overlap. These checks occur each time the interval refreshes and draws an updated set of objects. If an object is overlapping another, some logic that causes a response is activated. For instance, if a ball and paddle overlap, then one object should repel the other.

# What about real game physics?

Sad to say, we're teaching you only how to detect overlapping shapes, which isn't real physics integration. Physics in programming is a complicated subject that we could easily fill a hundred books with and still have more to write about. If you're interested in learning how to make games more lifelike, please see Glenn Fiedler's robust article on game physics at [http://gafferongames.com/game-physics/.](http://gafferongames.com/game-physics/)

You'll start building collisions detection into Canvas Ricochet by keeping objects contained inside the play area. After taming objects, you'll focus on using the paddle to bounce the ball at the bricks. Once the ball is bouncing back, you'll configure ball-tobrick overlap logic. When that's done, you'll create rules to determine when the game shuts down. Let's get started.

# STEP 3: ENABLE EDGE DETECTION FOR THE PADDLE AND BALL

Core API

To prevent your ball and paddle from flying offscreen, check them against the <canvas> DOM element's width and height stored in Game.width and Game.height.

 Go to your Paddle.move() method and replace its contents with the following snippet, which checks to see if the paddle has a positive x coordinate and is within the play area's width. If it is, then Paddle.x updates as normal; otherwise, it stops halfway into the right edge.

```
var Paddle = {
     move: function() {
         if (this.x > -(this.w / 2) &&
            this.x < Game-width - (this.w / 2)) this.x += this.speed;
     }
};
```
To stop the ball from dropping out of gameplay, reverse the direction if the ball is overlapping the <canvas>'s edge. In addition to reversing the ball, you must place it inside the play area; otherwise, it will stick to edges at higher movement speeds. Use the code in the next listing to make the ball repel off the gameplay area's sides by replacing edges()in your Ball object.

```
var Ball = {
     edges: function() { 
         if (this.y < 1) {
  Listing 6.9 game.js—Ball edge detection
                                            Top edge of your 
                                            game's container.
```

```
 this.y = 1;
 this.sy = -this.sy;
 } else if (this.y > Game.height) { 
edge. Hides the ball and
                        this.sy = this.sx = 0; 
                        this.y = this.x = 1000; 
                        Screen.gameover(); 
                        canvas.addEventListener('click', Game.restartGame, false); 
                    return;
            } 
                    if (this.x < 1) { 
                        this.x = 1;
                        this.sx = -this.sx;
                    } else if (this.x > Game.width) { 
                       this.x = Game<u>...width - 1;</u>
                        this.sx = -this.sx;
                    }
                }
          };
                                                                   Bottom 
 triggers a Game
  Over with some
    methods and
objects created in
  a later section.
                                                    Left 
                                                    edge.
                                                                   Right 
                                                                   edge.
```
# STEP 4: ENABLE COLLISION DETECTION

With the ball ricocheting, you'll need to use the paddle to deflect it toward the bricks. Because the ball changes direction on impact and the paddle stays stationary, you'll put your deflection logic inside a Ball.collide() method, as in the following snippet. When the ball's x and y coordinates overlap the paddle, you'll make the ball bounce in the opposite direction by reversing the y-axis direction. Replace the Ball object's collide() with the following listing.

```
var Ball = {
     collide: function() {
          if (this.x >= Paddle.x &&
               this.x <= (Paddle.x + Paddle.w) &&
               this.y >= Paddle.y &&
               this.y <= (Paddle.y + Paddle.h)) {
              this.sx = 7 * ((this.x - (Paddle.x + Paddle.w / 2)) / Paddle.w); \leftrightarrow this.sy = -this.sy;
          }
     }
};
   Listing 6.10 game.js—Ball touching paddle
                                                               Modifies the x coordinate for the
                                                               ball when it bounces back, based
                                                                    on where it hits the paddle.
```
#### STEP 5: REMOVE HIT BRICKS

When the ball hits a brick, that brick needs to disappear. Replace Brick.draw() with the code in the next listing, which tests if the ball is overlapping when a brick is drawn. If so, it reverses the ball's y-axis and sets the brick's array data to false to remove it from gameplay. Use the following listing to add a new Bricks.collide() method.

```
Listing 6.11 game.js—Removing bricks
```

```
var Bricks = {
     draw: function() {
         var i, j;
```

```
 for (i = this.row; i--;) {
             for (j = this.col; j--;) {
                  if (this.count[i][j] !== false) {
                      if (Ball.x >= this.x(j) && 
                          Ball.x <= (this.x(j) + this.w) && 
                          Ball.y >= this.y(i) && 
                         Ball.y <= (\text{this.y}(i) + \text{this.h})) {
                          this.collide(i, j);
                          continue;
 }
                      ctx.fillStyle = this.gradient(i);
                      ctx.fillRect(this.x(j), this.y(i), this.w, this.h);
 }
 }
         }
         if (this.total === (this.row * this.col)) {
             Game.levelUp();
 }
    },
     collide: function(i, j) {
         this.count[i][j] = false; 
         Ball.sy = -Ball.sy; 
     }
                                                                  Collision test to see 
                                                                  if a ball overlaps 
                                                                  the currently 
                                                                 drawn brick.
                                       If the ball really is overlapping a brick, set it to 
                                       false and reverse the ball's y-axis direction.
```
Now that the paddle can deflect the ball back toward the bricks, players have the ability to defend themselves. Well, not exactly. You still haven't given players the ability to control the paddle. Whipping up a little bit of window event magic, we'll give you some simple code recipes to create keyboard, mouse, and touch functionality—the second group of tasks in this section.

# *6.3.3 Creating keyboard, mouse, and touch controls*

**};**

To create an interactive game experience, keyboard, mouse, and/or touch input is required. Although you could build controller detection into your Game object, we'll have you build it into a separate Ctrl object to prevent cluttering your objects. Here are the steps you'll follow in this group of tasks:

- Group 2—Capture user input.
	- Step 1: Create a keyboard listener.
	- Step 2: Add mouse control.
	- Step 3: Add touch support.
	- Step 4: Add control info via HTML.

First, you'll create keyboard listeners for left- and right-arrow keys. Second, you'll create a mouse listener that monitors cursor movement and places the paddle there. Third, you'll add touch functionality for devices that support the W3C's Touch Events draft (http://www.w3.org/TR/2011/CR[-touch-events-20111215/](http://www.w3.org/TR/2011/CR-touch-events-20111215/)). When you've finished with the controls, we'll give you a few tips on best practices for input techniques that improve user experience.

#### STEP 1: CREATE A KEYBOARD LISTENER

Core API г

To detect keyboard events, you'll need to modify the existing Ctrl object with methods to monitor up and down key presses shown in the next listing. Think of these as switches for activating left or right paddle movement. Note that the listing's  $Ctrl$ . init() is called from Game. setup() to fire input monitoring.

```
var Ctrl = {
     init: function() {
          window.addEventListener('keydown', this.keyDown, true);
          window.addEventListener('keyup', this.keyUp, true);
     },
     keyDown: function(event) {
          switch(event.keyCode) {
               case 39: 
                   Ctrl.left = true;
                   break;
               case 37: 
                    Ctrl.right = true;
                   break;
               default:
                   break;
          }
     },
     keyUp: function(event) { 
          switch(event.keyCode) {
               case 39:
                   Ctrl.left = false;
                   break;
               case 37:
                   Ctrl.right = false;
                   break;
               default:
                   break;
          }
     }
};
   Listing 6.12 game.js—Keyboard listeners 
                                                     39 will monitor a player's 
                                                     left-arrow key.
                                                     37 will monitor a player's 
                                                     right-arrow key.
                                                     keyUp will reset Ctrl's 
                                                     keyboard monitoring 
                                                     when a key is released.
```
If you want to try it, refresh the page; you'll see that the paddle won't acknowledge input commands. With Ctrl.left and Ctrl.right properties storing keyboard input, your Paddle.move() needs to references those properties with the following snippet:

```
var Paddle = { 
     move: function() {
         if (Ctrl.left && (this.x < Game.width - (this.w / 2))) {
              this.x += this.speed;
         } else if (Ctrl.right && this.x > -this.w / 2) {
              this.x += -this.speed;
         }
     }
};
```
#### More key codes!

If you'd like to know more about the state of keyboard detection and get a complete list of key codes, please see Jan Wolter's article "JavaScript Madness: Keyboard Events" [\(http://unixpapa.com/js/key.html\)](http://unixpapa.com/js/key.html).

### STEP 2: ADD MOUSE CONTROL

Monitoring for mouse movement is similar to keyboard monitoring, except you need to take into account the Canvas's position on the page and cross-reference it with the mouse. To get the current mouse location, update  $\text{Ctrl.}\text{init}$  () and add a new move-Paddle() method with the following listing.

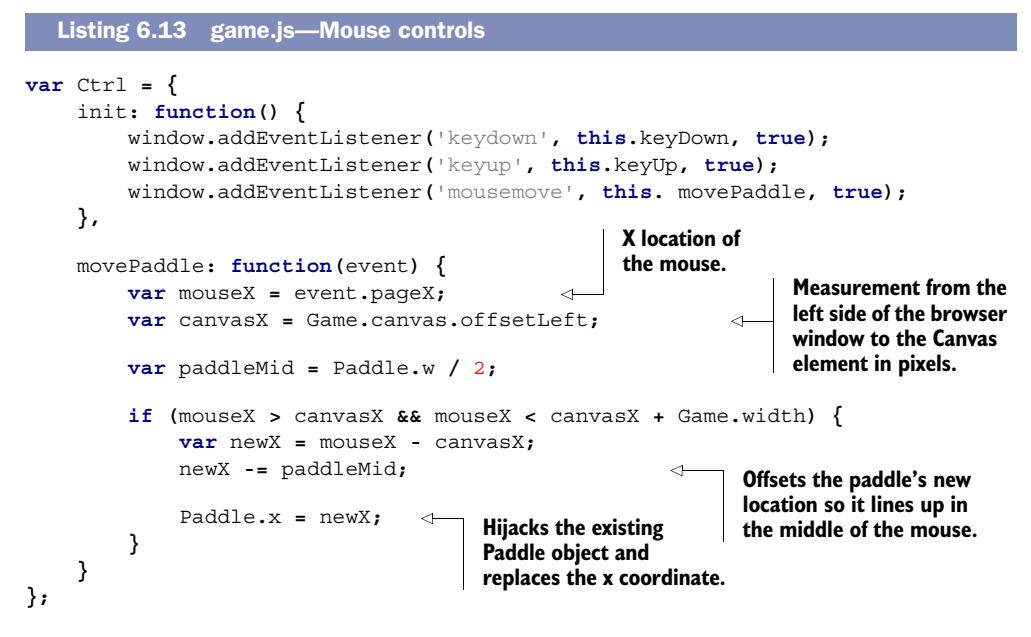

#### STEP 3: ADD TOUCH SUPPORT

Core API

Adding touch support to your game requires only six additional lines of code. What's even better is that you don't have to modify your existing objects. Just drop the code from the next listing into the Ctrl object and Boom!, touch support is added.

```
var Ctrl = \{ init: function() {
         window.addEventListener('keydown', this.keyDown, true);
         window.addEventListener('keyup', this.keyUp, true);
         window.addEventListener('mousemove', this.movePaddle, true);
         Game.canvas.addEventListener('touchstart', this.movePaddle, false);
         Game.canvas.addEventListener('touchmove', this.movePaddle, false);
  Listing 6.14 game.js—Touch controls
```

```
 Game.canvas.addEventListener('touchmove', this.stopTouchScroll,
                false);
      },
      stopTouchScroll: function(event) { 
                                                  \mathbf{I}Touch scrolling causes issues with 
           event.preventDefault(); 
                                                    Canvas Ricochet, so you have to disable 
      } 
                                                   touchmove's default functionality.};
```
NOTE If a device doesn't support the touch events you created, don't worry; unsupported events will be ignored and the game will run normally. You can try any mobile device, but we can't guarantee it will work.

# *6.3.4 Control input considerations*

In the past couple of years JavaScript keyboard support for applications and websites has grown by leaps and bounds. YouTube, Gmail, and other popular applications use keyboard shortcuts to increase user productivity. Although allowing users to speed up interaction is great, it can quickly unravel into a usability nightmare.

 You need to be careful when declaring keyboard keys in JavaScript. You could override default browser shortcuts, remove OS functionality (copy, paste, and so on), and even accidentally close the browser. The best way to avoid angering players is to stick to arrow and letter keys. Specialty keys such as the spacebar can be used, but overriding Shift, the Mac/Windows key, and/or Caps Lock could have unforeseen repercussions. If you must use a keyboard combination or specialty key, ask yourself, "Will these controls be problematic for my users?"

 Application users don't want to spend their first 10 minutes randomly smashing keys and clicking everywhere. Put your game's controls in an easy-to-find location and use concise wording. For instance, placing the controls directly under a game is a great way to help users.

#### STEP 4: ADD CONTROL INFO VIA HTML

To add a control description to Canvas Ricochet, add a simple  $\langle p \rangle$  tag directly below <canvas>. It should say, "LEFT and RIGHT arrow keys or MOUSE to move." If you really want, you could create a graphical illustration that's easier to see, but for now you'll just use text for simplicity.

```
<canvas id="canvas" width="408" height="250">
    Your browser shall not pass! Download Google Chrome to view this.
</canvas>
<p>LEFT and RIGHT arrow keys or MOUSE to move</p>
<script type="text/javascript" src="game.js"></script>
```
Congratulations! You've just completed an HTML5 game from beginning to end. You can now play a complete level of Canvas Ricochet without interruption. We know it's been a difficult journey to get this far, but why not take your game farther? With just a

little more work, you can add progressive level enhancement and screens to make your game shine.

# *6.4 Polishing Canvas games*

Your game is technically complete, but it lacks the polish necessary to attract players. Addictive elements such as scoreboards, increased difficulty levels, and an enjoyable user experience are essential. They help to increase game revenue, maximize the number of users, and, most important, keep people playing.

# In this section you'll learn

- How to implement and maintain a player's score
- How to integrate social score-sharing
- How to avoid security issues in your apps
- How to integrate a leveling system
- How to create an introduction and Game Over screen
- How to choose a Canvas game engine

We're going to skyrocket the usefulness of your Canvas Ricochet game by showing you how to polish it to perfection in only four steps.

- Step 1: Create a score and level counter.
- Step 2: Store high scores online (optional).
- Step 3: Create a Welcome screen.
- Step 4: Create a Game Over screen.

After you add a point system and optional Facebook scoreboard for users, you'll create a dynamic leveling system with a few code modifications, so users play harder and faster as their skills improve. Then, you'll place the cherry on top of Canvas Ricochet with opening and closing screens. Lastly, we'll cover the current Canvas gaming engines to help with writing your next game.

First up is tracking score and levels.

# *6.4.1 Tracking score and levels*

When we were about 10 years old (okay, maybe some of us were older!), we played Breakout all the time. One of us played on the now-ancient Atari gaming system; another played at Pizza Hut every Friday. We'd play over and over to keep raising our scores. Back then, you could only compete with a local community; now, with social media, it's quite easy to put your game's scoreboard online so people can compete on a global scale. But before your users can post their high scores online, you'll need to tweak your game to record brick breaks.

#### STEP 1: CREATE A SCORE AND LEVEL COUNTER

Your heads-up display (HUD) requires that you create text with the Canvas API. Just like CSS you have access to text align, vertical align (called text baseline), and @fontface fonts. Be warned: You don't have access to any letter-spacing properties, so your text might end up looking a bit cramped.

WARNING Use vector fonts instead of bitmap for your Canvas applications. According to the W3C Canvas Working Draft, "transformations would likely make the font look very ugly." What that means is that if you use a bitmapbased font, your text will corrode in a macabre fashion when rotated.

Core API

The simplest way to create counters is to add a new Hud object below your Game object and then run it through Game.init () and Game.draw(), which is what the next listing does. Also note that including HUD's startup logic in init will automatically reset it when you integrate Game Over functionality later.

```
Listing 6.15 game.js—Score and level output 
var Hud = {
     init: function() {
         this.lv = 1;
         this.score = 0;
     },
     draw: function() { 
         ctx.font = '12px helvetica, arial'; 
                                                         Specify text's 
                                                         display properties. Create 
         ctx.fillStyle = 'white'; 
                                                                                 score 
         ctx.textAlign = 'left'; 
                                                                                 text.
         ctx.fillText('Score: ' + this.score, 5, Game.height - 5);
          ctx.textAlign = 'right';
          ctx.fillText('Lv: ' + this.lv, Game.width - 5, Game.height - 5);
                                                                                   \prec+
     }
};
                                                                       Create level text.var Game = \{ init: function() {
         Background.init();
         Hud.init();
         Bricks.init();
          Ball.init();
          Paddle.init();
          this.animate();
     },
     draw: function() {
         ctx.clearRect(0, 0, this.width, this.height);
         Background.draw();
          Bricks.draw();
         Paddle.draw();
         Hud.draw();
         Ball.draw();
     }
};
```
You need to increment the score counter every time a brick is hit. To do so, add logic to increment Hud.score by modifying Bricks.collide() with the following listing. Note that you already added the code to fire the level up earlier in a Brick.draw() listing, so you don't need to worry about that.

```
Listing 6.16 game.js—Adjusting brick destruction 
var Bricks = {
                                               Increments your score counter 
     collide: function(i, j) {
                                               after a brick is destroyed.
          Hud.score += 1; 
          this.total += 1; 
                                               ◅
                                                     Increments brick count so 
          this.count[i][j] = false;
                                                     the game can figure out 
          Ball.sy = -Ball.sy;
                                                     when all the bricks are gone.
      }
};
```
Core API

Next, increment the ball's speed in Ball.init() and multiply the number of bricks in Bricks.init() with a level multiplier. A *level multiplier* is a technique that scales certain properties based on a player's current level. Using the level multiplier in the following listing, you can change object properties when a level up occurs.

```
var Ball = {
     init: function() { 
          this.x = 120;
          this.y = 120;
         this.sx = 1 + (0.4 * Hud.1v);this sv = -1.5 - (0.4 * Hud.1v);
     }
};
var Bricks = {
     init: function() {
         thisrow = 2 + Hud.1v this.total = 0;
          this.count = [this.row];
          for (var i = this.row; i--;) {
              this.count[i] = [this.col];
          }
     }
};
   Listing 6.17 game.js—Ball and brick upgrades 
                                                 Makes ball's speed relative 
                                               to the current level.
                                            Number of brick rows now 
                                            relative to current level.
```
When a level up occurs, everything except the Hud needs to be updated with a new method called Game.levelUp(). Problem is, allowing players to level up past 5 will cause your game's bricks to take over the screen. To prevent brick overflow, you need to add a Game.levelLimit() method and modify the Bricks.init() logic to use it. Once you've inserted the code from the next listing, Canvas Ricochet can be played with multiple levels.

```
var Game = \{ levelUp: function() { 
          Hud.lv += 1;
          Bricks.init();
          Ball.init();
          Paddle.init();
     },
     levelLimit: function(lv) { 
          return lv > 5 ? 5 : lv; 
     } 
};
var Bricks = {
     init: function() {
          this.row = 2 + Game.levelLimit(Hud.lv); 
          this.total = 0;
          this.count = [this.row];
          for (var i = this.row; i--;) {
               this.count[i] = [this.col];
          }
     }
};
   Listing 6.18 game.js—Game upgrades 
                                             Level-up logic fired every 
                                             time the level increases.
                                          Limits bricks growth 
                                          to five rows.
                                                                 Only line changed in this 
                                                                 method so you prevent 
                                                                 bricks from overflowing 
                                                                 on the screen.
```
#### STEP 2: STORE HIGH SCORES ONLINE (OPTIONAL)

With a live score counter, you can easily let users post their high scores. The easiest way to do this is visit<http://clay.io>and check out their leaderboard documentation.

#### Security, because cheaters are gonna cheat

Because your game is running in JavaScript, it's quite easy for hackers to manipulate high scores, lives, and other information. Many consider JavaScript's security limitations a huge problem for scoreboards and making income from in-game content.

If you absolutely need some security, a few options are available.

The most straightforward is to have a server handle all of the play data and run checks before storing anything. The downside is it requires users to have an account to cross-reference play data with heavy-duty servers.

A less-used option is to hide a security code in your JavaScript files that AJAX uses as a handshake with the database to see if the current game is valid. Or you can use a design pattern that emulates private properties/variables in JavaScript. Although these two methods will work, they'll only temporarily prevent users from hacking your game.

If you're thinking that you'll have to develop your game in Flash or Java because of security issues, then please realize that these systems also have security flaws.

Anyway, it's about how you program for security instead of the programming language used to achieve it.

# *6.4.2 Adding opening and closing screens*

When a user loads up your game, they must play immediately or lose. In order to let the user begin the game, create a Welcome screen (figure 6.9) that starts on click via an event listener.

#### STEP 3: CREATE A WELCOME SCREEN

Core API

The first step to making a Welcome screen is adding a new object called Screen (in the following listing) right below your Game object. The screen needs a background with a width and height large enough to cover everything. It should say "CANVAS RICOCHET" and "Click To Start."

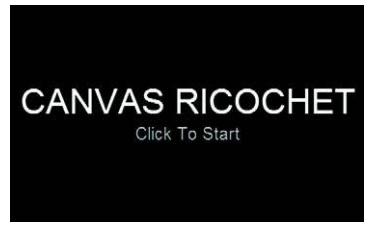

Figure 6.9 A simple Welcome screen that initiates gameplay through a click listener. All text and coloring are created through Canvas.

```
var Screen = {
     welcome: function() {
         this.text = 'CANVAS RICOCHET'; 
         this.textSub = 'Click To Start'; 
         this.textColor = 'white'; 
         this.create(); 
     }, 
     create: function() { 
         ctx.fillStyle = 'black';
         ctx.fillRect(0, 0, Game.width, Game.height); 
         ctx.fillStyle = this.textColor;
         ctx.textAlign = 'center';
         ctx.font = '40px helvetica, arial';
 ctx.fillText(this.text, Game.width / 2, Game.height / 2);
Main text.
         ctx.fillStyle = '#999999';
         ctx.font = '20px helvetica, arial';
        ctx.fillText(this.textSub, Game.width / 2, Game.height / 2 + 30);
     }
};
  Listing 6.19 game.js—Creating the Welcome screen and listener
                                                 Creation of screen's 
                                                                     Setup screen after
                                                                     initial properties 
                                                                     have been set.
                                          create() only outputs the set parameters so the 
                                          screen's text can be adjusted as necessary.
                                                                  Background.
                                                                             Subtext.
```
Your Welcome screen needs a click event listener added into a new method called Game.setup(). Also, Game.init() needs to be modified so it fires from the new screen listener. In addition, with the next listing, you'll make the listener reusable by adding its logic into a new Game.runGame() method.

```
var Game = {
     init: function() {
         Background.init();
         Hud.init();
  Listing 6.20 game.js—Creating the Welcome screen and new event listener
```

```
 Bricks.init();
         Ball.init();
          Paddle.init();
     },
     setup: function() {
          if (this.canvas.getContext){
              ctx = this.canvas.getContext('2d');
              this.width = this.canvas.width;
                                                                          Adds the new
              this.height = this.canvas.height;
                                                                          event listener.
              Screen.welcome();
              this.canvas.addEventListener('click', this.runGame, false);
                                                                                   \leq Ctrl.init();
          }
     },
     runGame: function() {
         Game.canvas.removeEventListener('click', Game.runGame, false);
         Game.init();
                                                                         Removes event
         Game.animate(); 
                                                                     listener after firing.
     }
};
```
The next screen you'll set up, the Game Over screen, is shown in figure 6.10.

# STEP 4: CREATE A GAME OVER SCREEN

With a Welcome screen in place, users can seamlessly play until their ball disappears. When the ball is gone, you'll throw up a Game Over screen by adding a Screen.gameover() method with the following snippet. You don't need to call Screen.gameover() in your code, because it was placed in Ball.draw().

```
var Screen = {
     gameover: function() {
         this.text = 'Game Over';
         this.textSub = 'Click To Retry';
         this.textColor = 'red';
         this.create();
     }
};
```
Game Ov Click To Retry

Figure 6.10 Game Over screen with a second chance at life. Letting users easily try again allows them to continue playing without a page refresh.

You also need to add code for another listener placed earlier called Game.restart-Game(). On a click event, that listener fires to the following snippet to reset the game to its initial setup state. You'll need to add Game.restartGame() as a new method to Game for it to work:

```
var Game = {
     restartGame: function() {
         Game.canvas.removeEventListener('click', Game.restartGame, false);
         Game.init();
     }
};
```
And that's it! With that last snippet, your Canvas Ricochet application is complete. Try it out, and then share it to amaze your family and friends.

# *6.4.3 Getting help from code libraries*

```
Core API
```
By completing Canvas Ricochet, you're now capable of coding games from scratch in Canvas. It did take a while to code everything. To help save time and money on projects, you might want to use a JavaScript library. For example, Impact.js would let you write Canvas Ricochet in 100 lines or less (but then you wouldn't have learned how to use Canvas, either). You also need to consider that engines *aren't* optimized for your code and will often decrease a game's speed performance. Currently most developers prefer ImpactJS, but there are other options you can find out more about at [http://html5gameengine.com/.](http://html5gameengine.com/)

### IMPACTJS

ImpactJS, or the Impact JavaScript Engine, is one of the fastest and most-effective HTML5 libraries. It has documentation that's rapidly growing and video tutorials to get you moving. The only catch is that it costs \$99 per license, which is kind of steep if you just want to test it. Figure 6.11 shows a complex game created with this library.

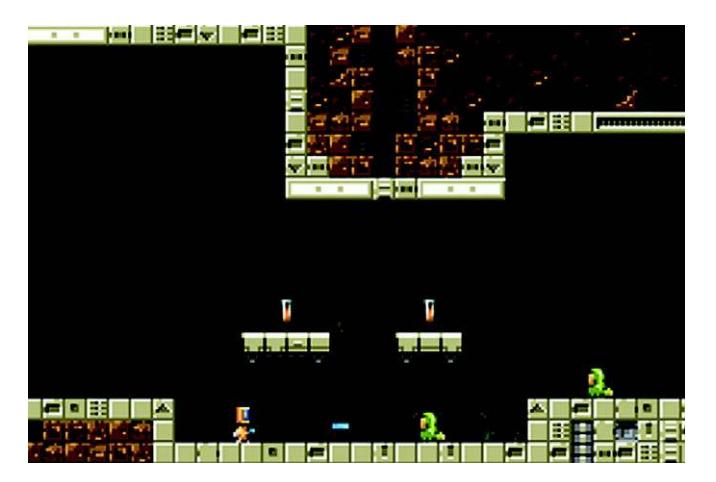

Figure 6.11 Code libraries like ImpactJS allow you to create complex games in significantly less time than coding a game from scratch.

#### Want to convert HTML5 games into mobile apps?

HTML5 apps should be written once and work on all devices, but it's no secret that mobile devices aren't there yet. If you want to turn your HTML5 games into mobile applications for Android, iOS, and other systems, check out appMobi.com and Phone-Gap.com. They offer powerful conversion tools that give you access to all major mobile devices. We'd love to walk you through creating a mobile app from Canvas Ricochet, but it's complicated enough that entire books are available on the subject.

# *6.5 Summary*

Canvas isn't limited to a small box for video games; it's useful for a multitude of purposes and works well for websites. Thinking out of the box, you can create interactive backgrounds, image-editing tools, and more. For instance, you could make a footer in which users play a game of Canvas Ricochet, destroying footer elements once they've initiated the game.

 Although you did play with many Canvas features, we've barely delved into its capabilities. For instance, you could animate a small film, which will become more possible as Canvas's GUI tools become available. In the meantime, you can make pages react to mouse position location or activate animation sequences based on mouse clicks or hover.

2D Canvas games can be fun to make, but they aren't exactly generating record sales. In addition, most HTML5 Canvas game startups haven't been successful. If in-browser application developers wants to compete with native desktop applications (games and anything else), better libraries and processing power are necessary. On the other hand, Canvas-based 2D applications can be cheap to produce and widely accessible. The only problem with these applications is that they don't scale well to various screen sizes without additional programming, although Canvas's 3D context from WebGL gives it the ability to do so. If you want a simple and effective way to scale 2D graphics for any device's size, you may want to consider SVG. It has an incredibly large set of features and puts Canvas to shame for graphic creation. And we're going to explore it in more detail next.

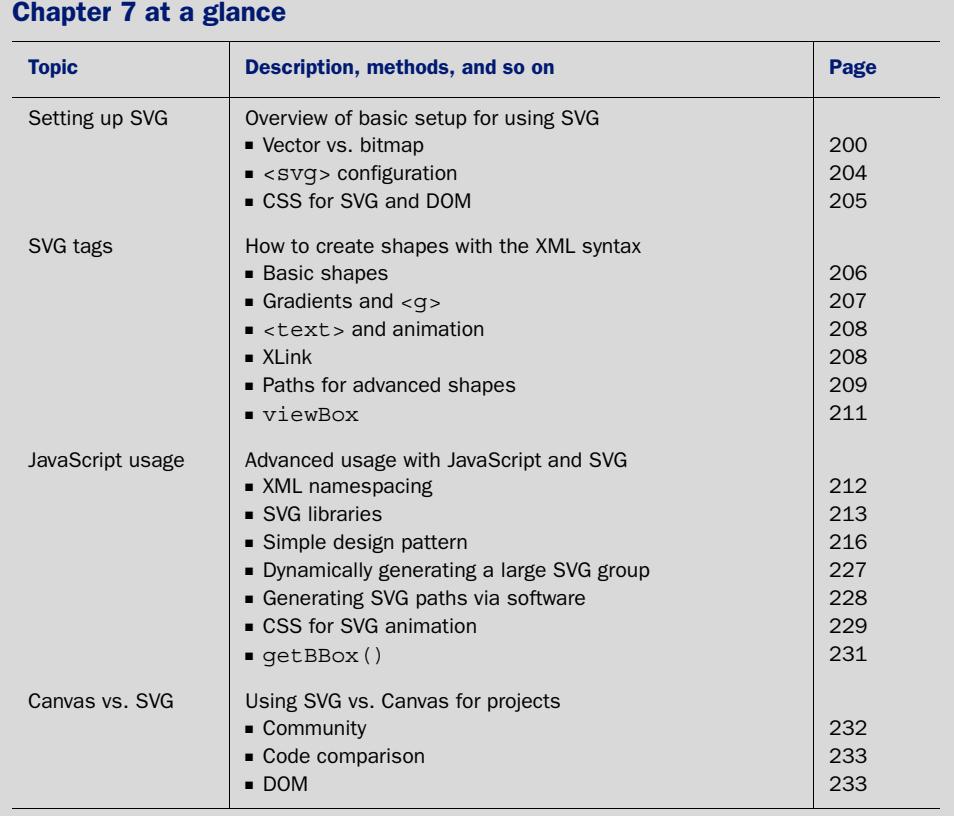

Look for this icon Core API<br>Look for this icon **the strume of throughout** the chapter to quickly locate the topics outlined in this table.